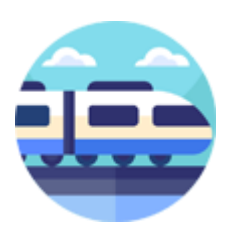

Stationsomroeper

Inmiddels zijn we bij versie 4.0.0.0 aanbeland.

# Voorwoord:

Met het programma STATIONSOMROEPER kunt uzelf stations-omroep-berichten maken om deze te gebruiken bij uw modelspoorbaan.

*Stationsomroeper* maakt gebruik van Java versie 21.0.2. Voor andere platforms is er een Executabel Java Jar bestand beschikbaar.

U kunt *Stationsomroeper* [hier](http://92.109.45.240/index.php/stations-omroeper/) downloaden als Stationsomroeper.zip, nadat u dit ZIP bestand hebt uitgepakt installeert u het programma door op Stationsomroeper\_Setup.exe te klikken. Volg hierna de aanwijzingen van het installatie programma. De *Stationsomroeper* wordt geïnstalleerd in uw gebruikers omgeving: "C:\Users\gebruiker\AppData\Local\Programs\Stationsomroeper". Het installatie programma maakt eventueel een snelkoppeling aan op uw Desktop omgeving.

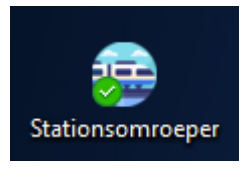

Nadat u *Stationsomroeper* hebt geïnstalleerd, kunt u de snelkoppeling gebruiken om *Stationsomroeper* voor de eerste keer te starten.

De stations omroep berichten kunnen geheel naar keuze worden samengesteld uit een groot aantal geluidsfragmenten, met zowel een mannelijke of vrouwelijke stem.

Deze geluidsfragmenten kunt u [hier](http://92.109.45.240/index.php/stations-omroeper/) downloaden als gecomprimeerde bestand en deze uitpakken in een map naar eigen keuze, bijvoorbeeld in uw Documenten map. De map structuur in deze gecomprimeerde bestanden mag u niet veranderen. En u moet als gebruiker wel over de volledige lees en schrijf rechten beschikken voor de plaats waarin u deze mappen uitpakt.

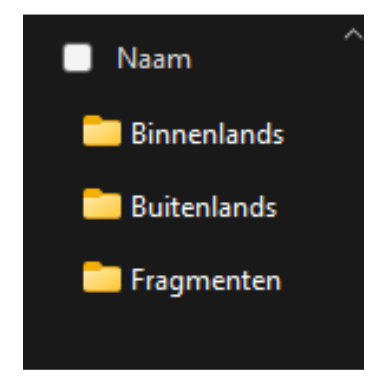

Binnenlands bevat Nederlandse plaatsnamen. Buitenlands bevat Buitenlandse plaatsnamen. De map Fragmenten bevat alle geluidsfragmenten

Het programma gebruikt deze drie mappen om uw eigen omroepberichten samen te stellen.

Het programma heeft ook een map nodig waarin de nieuwe geluidsfragmenten worden bewaard. Maak deze Map eerst aan in bijvoorbeeld Uw bestaande Documenten Map, of gebruik een al bestaande Map.

Er komt regelmatig een update van de geluidsfragmenten beschikbaar. Om te controleren of u de laatste versie hebt klikt u in het "Programma" menu op "Programma Systeem Info" en vergelijk de datum van de geluidsfragmenten met de datum op de webserver.

Klik [hier](http://92.109.45.240/wp-content/uploads/Geluidsfragmenten.pdf) om een overzicht van de beschikbare geluidsfragmenten te bekijken.

# Stationsomroeper:

Als u *Stationsomroeper* voor de eerste keer opstart verschijnt het volgende venster. En moet u eerst de drie standaard mappen in het programma moet invoeren, waarna u *Stationsomroeper* moet afsluiten en weer opnieuw moet opstarten.

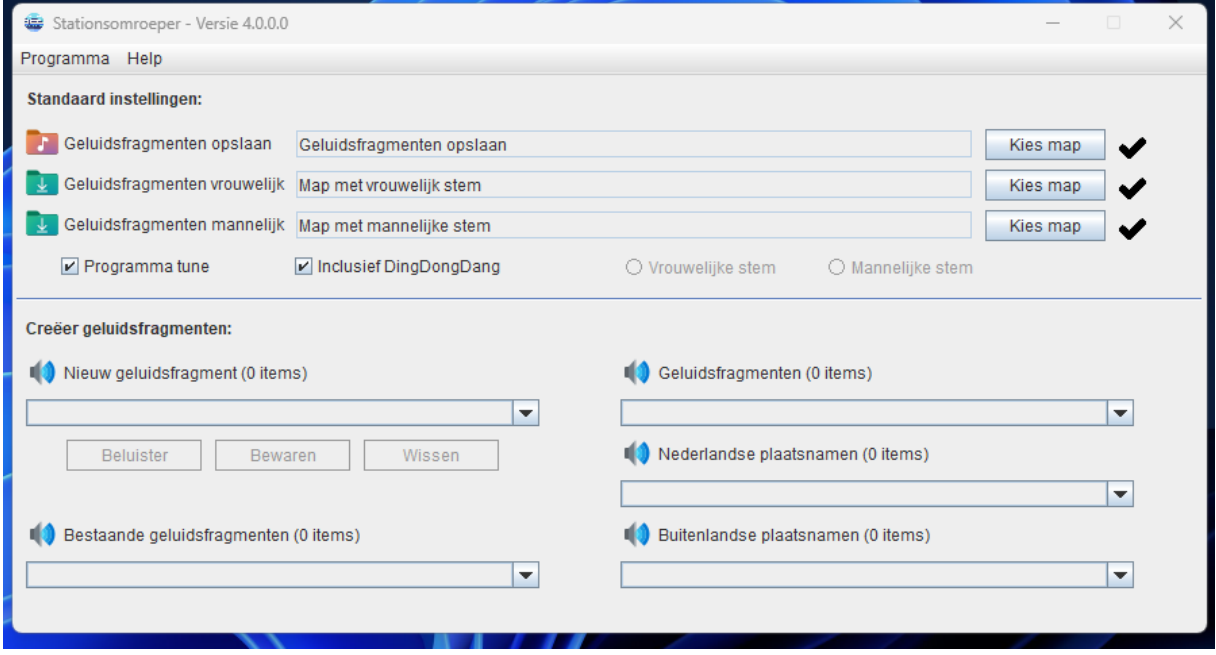

Klik hier vervolgens op de bovenste knop "Kies map" en kies vervolgens de map waarin u de nieuwe geluidsfragmenten in wilt opslaan. Ik maak gebruik van iTrain, dus ik kies de standaard map die iTrain zelf heeft aangemaakt.

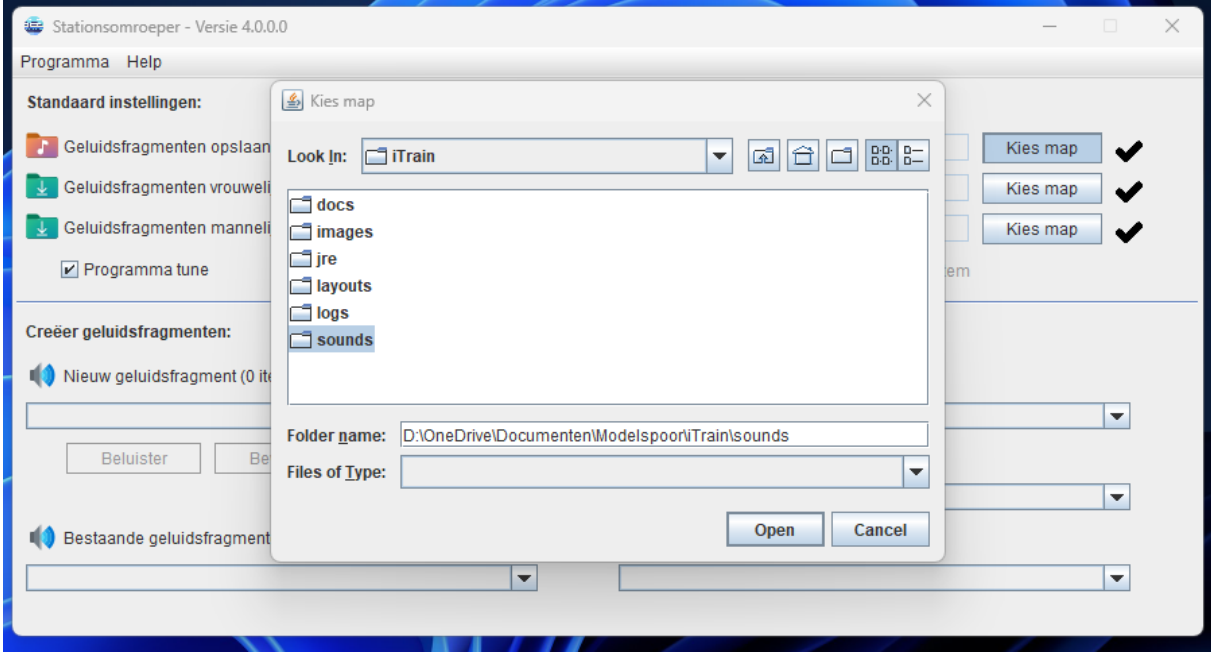

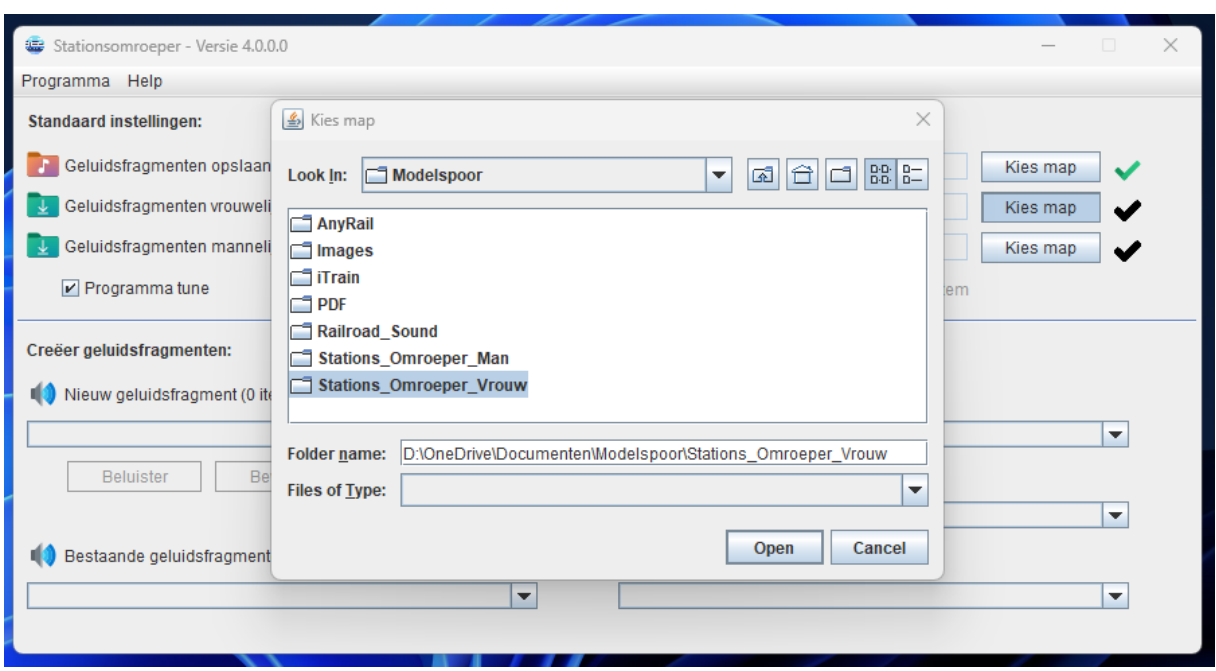

Kies daarna de tweede knop "Kies map" en kies vervolgens de map met de vrouwelijke stem.

Kies als laatste de map met de mannelijke stem.

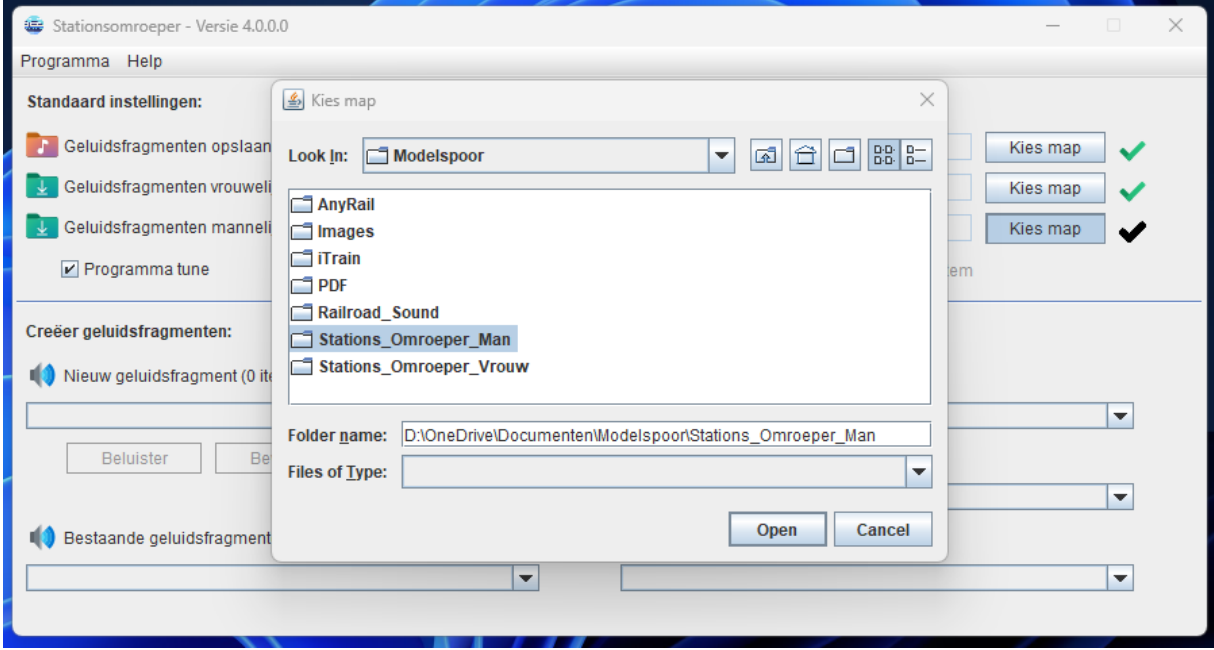

Ik neem aan dat u inmiddels het gecomprimeerde ZIP bestand "Geluidsfragmenten.zip" al hebt gedownload van de webserver en deze al ergens in uw documenten map hebt gedecomprimeerd (uitgepakt).

Nadat u alle mappen hebt ingevoerd, sluit u het programma af, door in het menu "Programma" op "Programma Afsluiten" te klikken.

## Hoe werk Stationsomroeper:

Nadat u alle mappen hebt ingevoerd en het programma heb afgesloten, start u het daarna weer opnieuw op, *Stationsomroeper* bewaart alle instellingen die u maakt in een .CSV bestand.

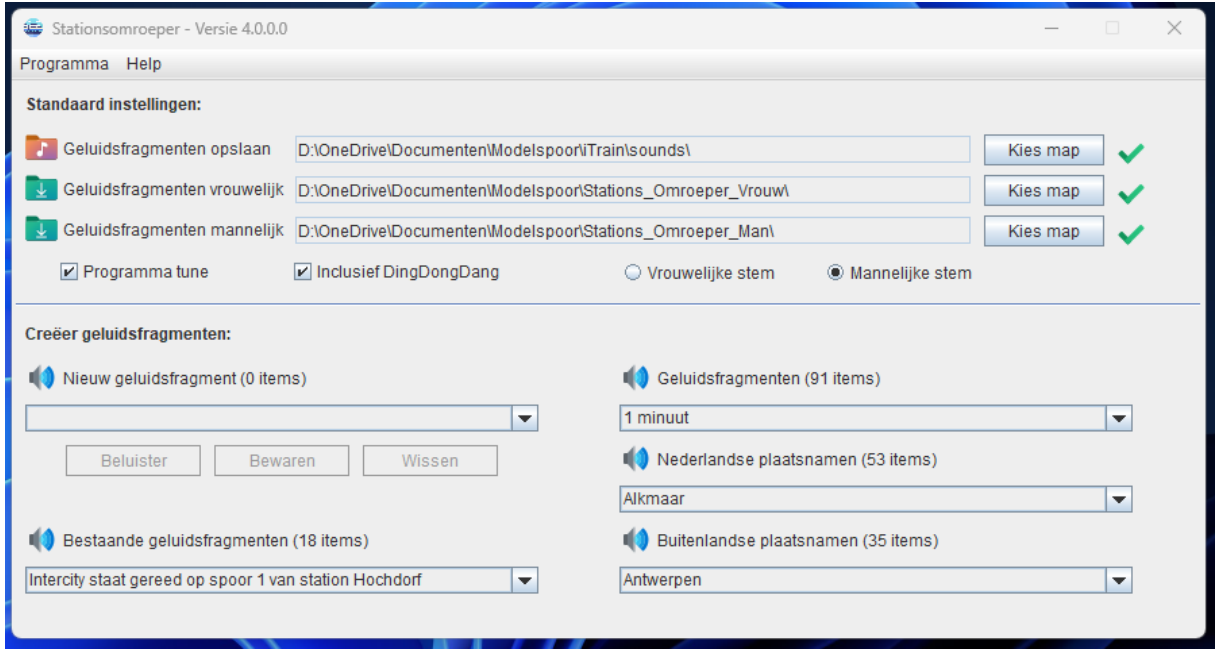

Dit venster verschijnt. Ik zal de verschillende onderdelen hieronder verder omschrijven.

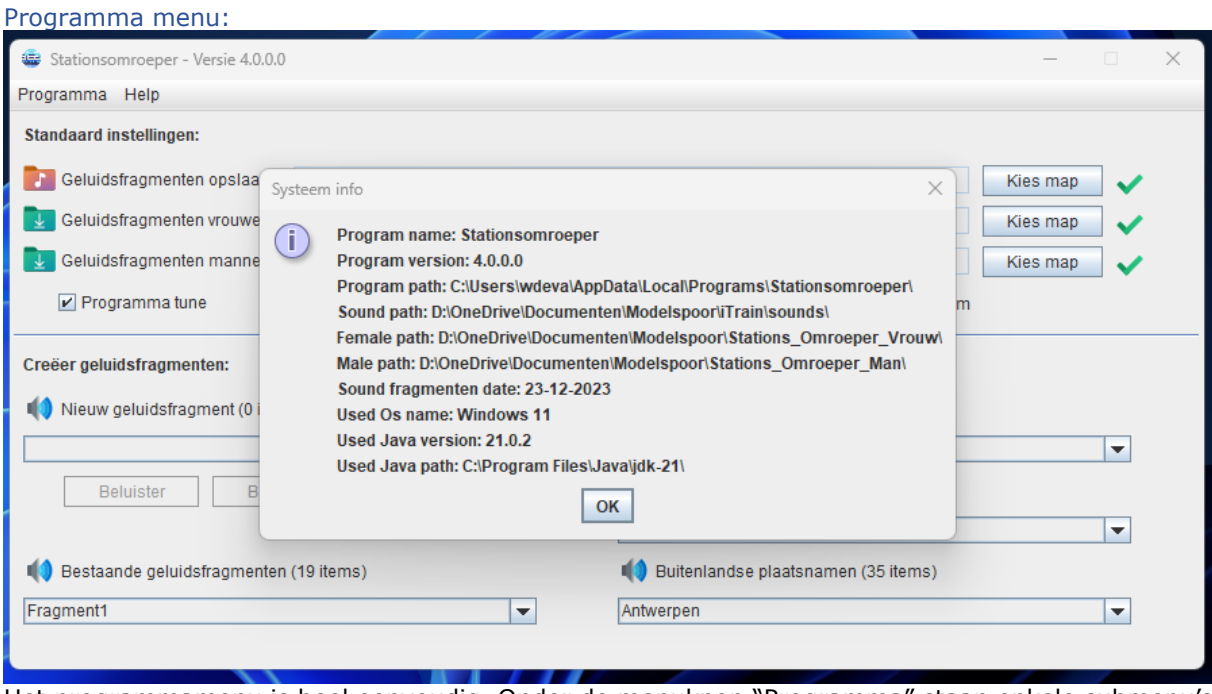

Het programmamenu is heel eenvoudig. Onder de menuknop "Programma" staan enkele submenu's met voor zichzelf sprekende eigenschappen. Denk aan een knop om het programma te sluiten en een knop om de systeem info op te vragen. Deze menuknop is soms handig om te kijken of uw instellingen wel juist zijn.

Onder de knop "Help" staan onder andere een link naar deze gebruikers handleiding, een Download link en een verwijzing naar de website.

#### Standaard instellingen:

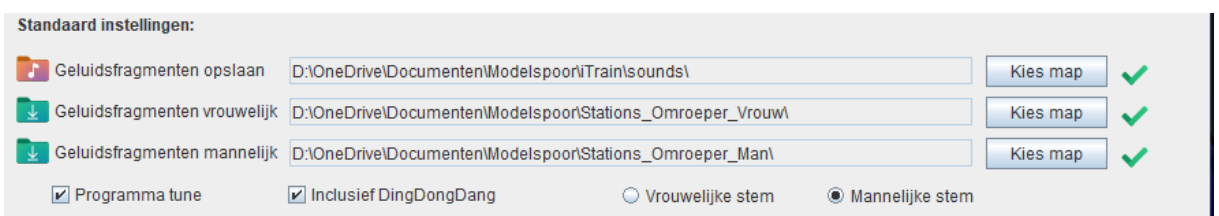

Hier kunt u aanpassingen maken in de gekozen mappen, maar let erop dat deze aanpassingen pas actief worden nadat het programma opnieuw is gestart.

Wilt u de programma tune uitzetten die wordt afgespeeld direct na het starten, haal dan het vinkje weg bij "Programma Tune".

Wilt u de gemaakte geluidsfragmenten vooraf laten gaan met een DingDongDang, laat dan het vinkje staan, zo niet haal dan het vinkje weg bij "Inclusief DingDongDang".

Tijdens het samenstellen van een stationsomroep bericht kunt u kiezen uit een vrouwelijke- of mannelijke stem.

### Creëer geluids fragmenten:

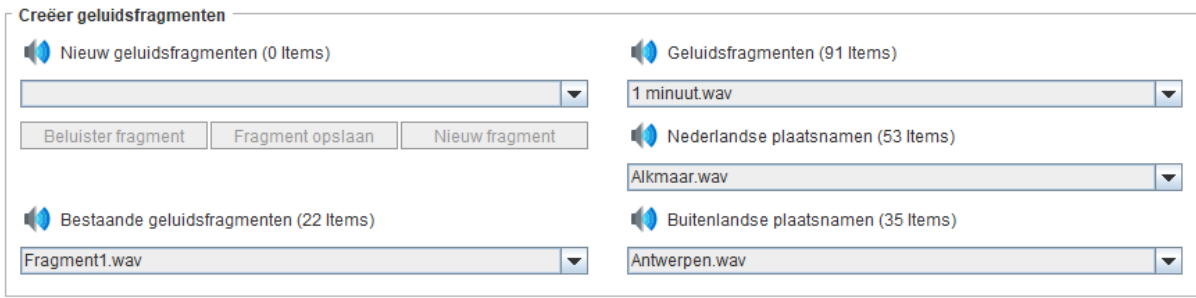

Rechts ziet u drie kolommen met geluidsfragmenten, in de bovenste kolom de algemene, in de tweede kolom binnenlandse plaatsnamen en de onderste kolom bevat buitenlandse plaatsnamen. Open een kolom door erop te klikken en klik op een geluidsfragment uit de lijst. Het fragment wordt afgespeeld en er wordt gevraagd of u dit fragment wilt toe voegen aan een nieuw aan te maken omroep bericht. Kiest u voor "Ja", dan wordt het fragment in de linker kolom geplaatst, en kunt u verder gaan met het samenstellen van uw omroepbericht.

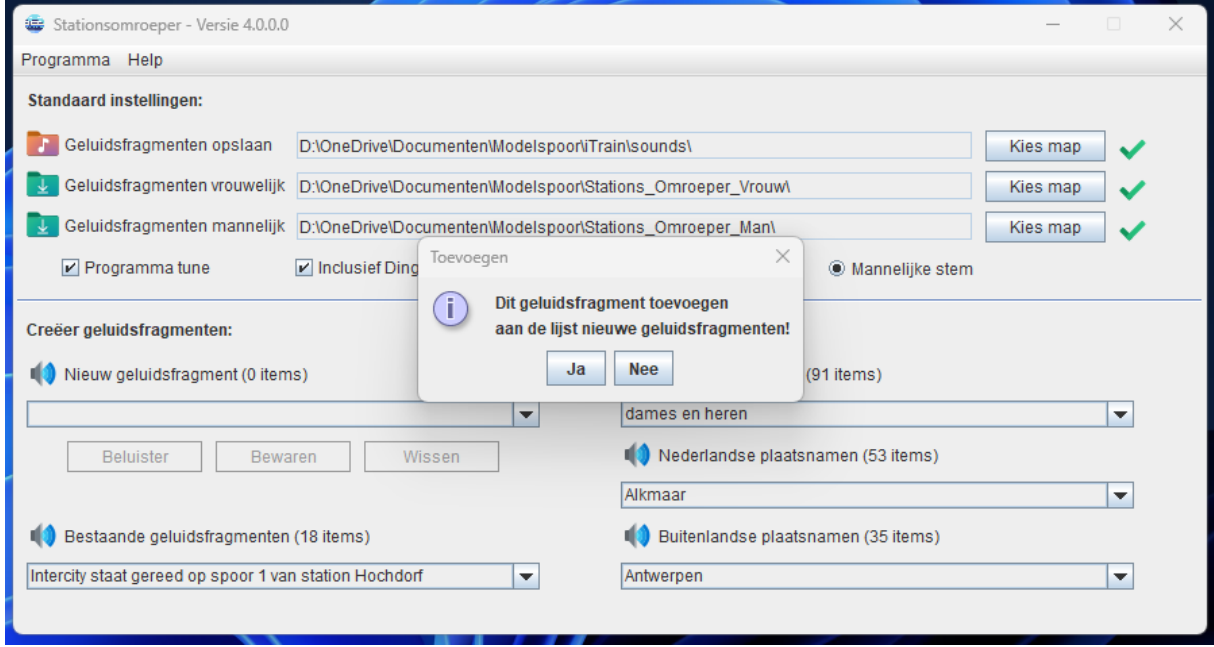

U kunt uw nieuwe bericht altijd beluisteren door op "Beluister" te klikken. Bent u klaar, klik dan op "Bewaren". Het fragment wordt nadat u er een (duidelijke) naam aan hebt gegeven, opgeslagen in de map die u hebt opgegeven voor de nieuwe geluidsfragmenten.

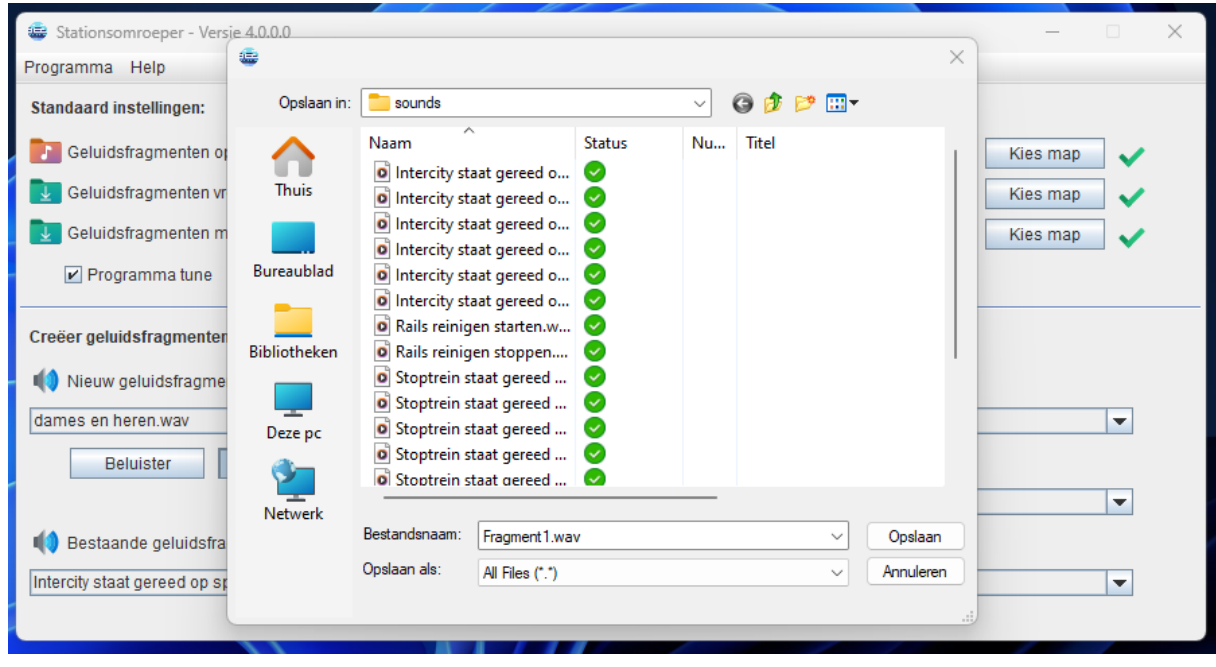

Als u klaar bent met uw eerste omroepbericht, klik dan op "Wissen" om de lijst te wissen om daarna eventueel een ander nieuw bericht te kunnen maken.

Linksonder in de kolom staan alle geluidsfragmenten die u in de bewaar map hebt zitten. Door er één te kiezen kunt u deze beluisteren.

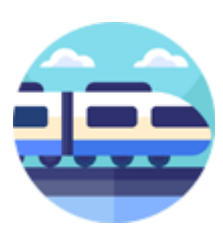

Eventuele reacties kunt u [hier](http://92.109.45.240/index.php/contact/) kwijt.

Webpagina **[HobbySoft](http://92.109.45.240/)** 

Deze simpele webpagina heb ik geïnstalleerd op een Raspberry Pi 4B die bij mij thuis dienst doet als persoonlijke privé Webserver.

Groetjes, Willy de Vaal Rechten © HobbySoft 2023